### **Win-TELE-PROF Benutzerhandbuch**

Deutsch

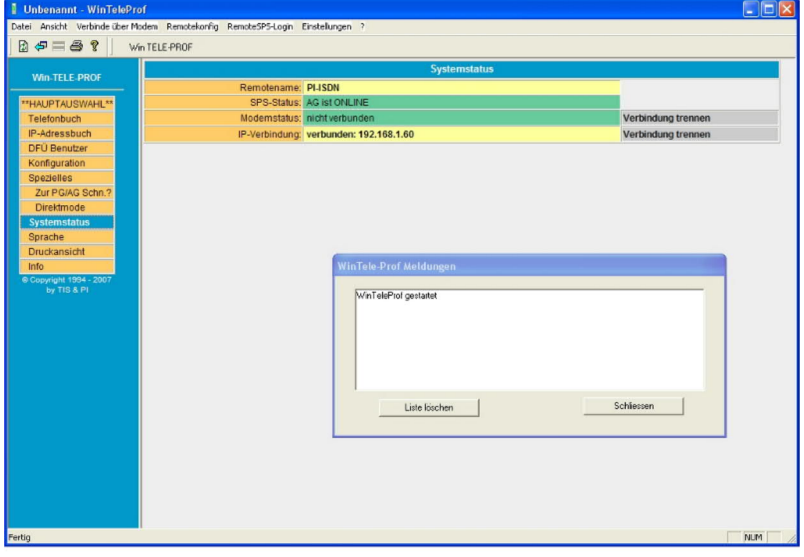

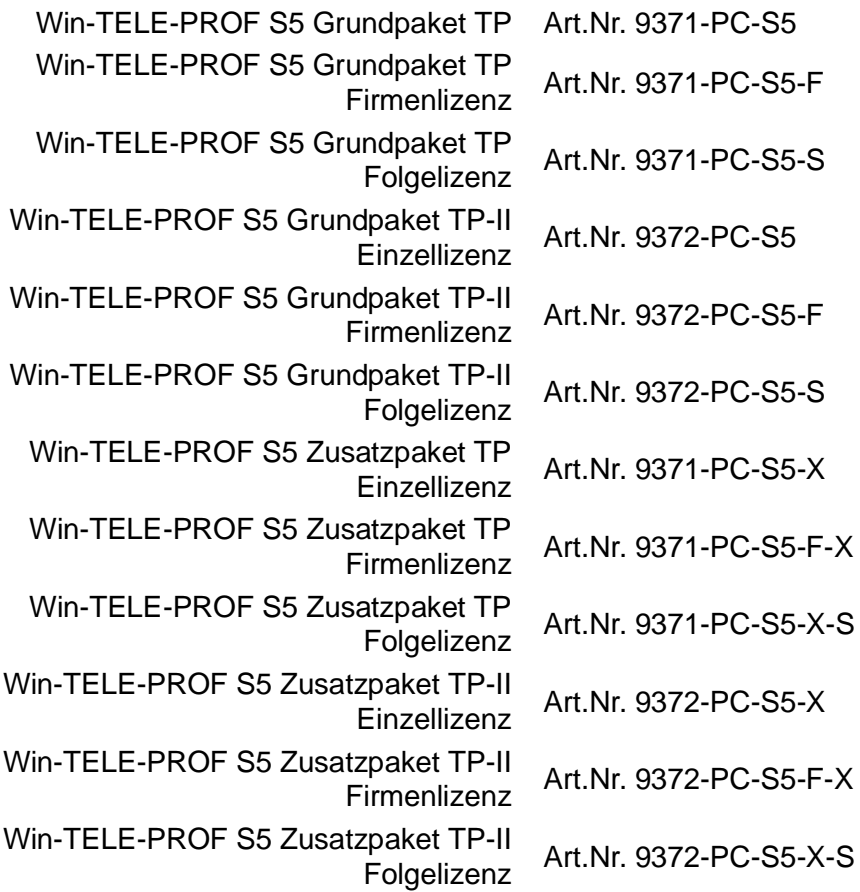

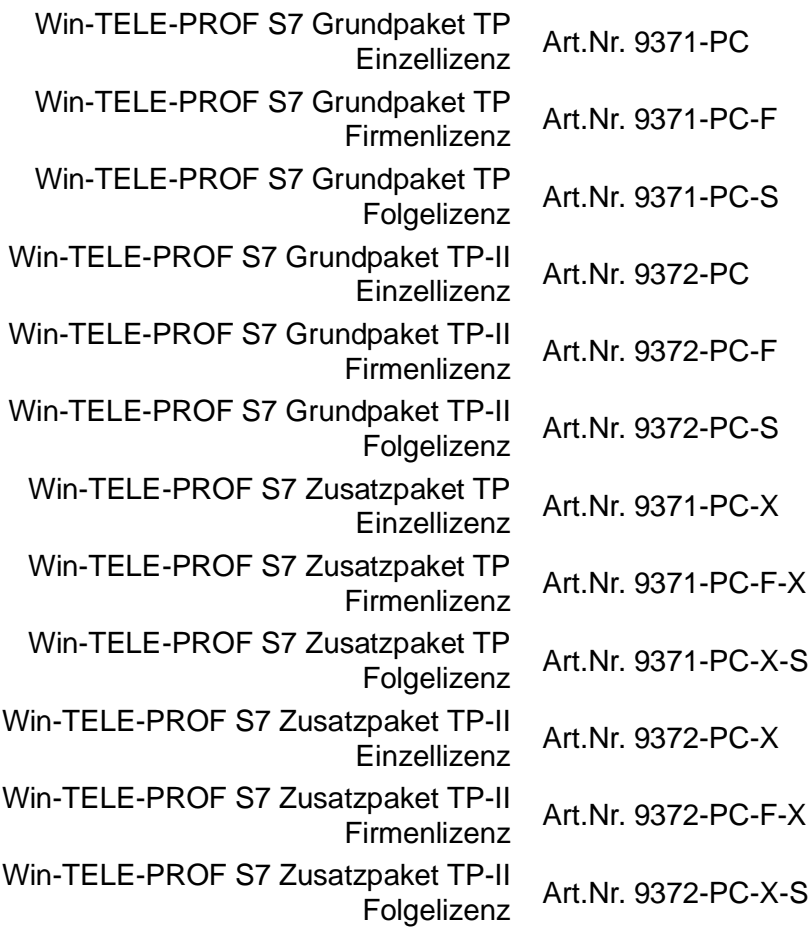

11.02.2021

© PI 2021

### **Inhaltsverzeichnis**

# **Win-TELE-PROF**

## **1 Win-TeleProf als Ersatz für PG-TELE**

- 1.1 Was ist Win-TeleProf?
- 1.2 Ünterstützte SPS-Steuerungen
- 1.3 Vorraussetzungen
- 1.4 Installation
- 1.5 Kommunikationsaufbau

## **Win-TELE-PROF**

## **1 Win-TeleProf als Ersatz für PG-TELE**

#### 1.1 Was ist Win-TeleProf?

Win-TeleProf ist eine Software, welche bei der telefongebundenen Fernwartung das PG-TELE simuliert. Dadurch kann die Fernwartung mit nur einem TELE-Network-Gerät realisiert werden. Allerdings wird hierzu zusätzlich ein externes 56k Modem und die Win-TeleProf Software an Ihrem lokalen PC benötigt.

### 1.2 Ünterstützte SPS-Steuerungen

- Simatic S5
- Simatic S7-300/400
- Pilz PSS

Es muss bzgl. der unterschiedlichen SPS-Steuerungen keine Unterscheidung in der Konfiguration eingestellt werden. Die Software stellt sich automatisch auf den jeweiligen SPS-Typ um. Bitte beachten, dass es für S5+Pilz einen eigenen virtuellen COM-Port gibt sowie für die S7 und für den Direkt-Mode.

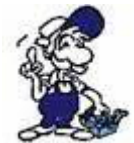

*Für die Fernwartung muss die Trägerfrequenz konstant sein. Einige Laptop-Softmodems halten diese allerdings nicht ein, da sie in der Regel für eine Einwahl ins Internet konzipiert wurden, bei der die Frequenz vom Provider vorgegeben wird. Unser Vorschlag wäre stattdessen ein externes Modem zu verwenden.*

#### 1.3 Vorraussetzungen

Hardware:

- 1x TELE-Network-Gerät
- 1x 56k Modem Extern

Software: - 1x Win-TeleProf

#### 1.4 Installation

1. Laden Sie sich von der Ihnen bekannten Webseite die "Win-TELEPROF-Software" und speichern die Datei auf Ihrem PC.

2. Führen Sie die Datei aus und folgen den Anweisungen.

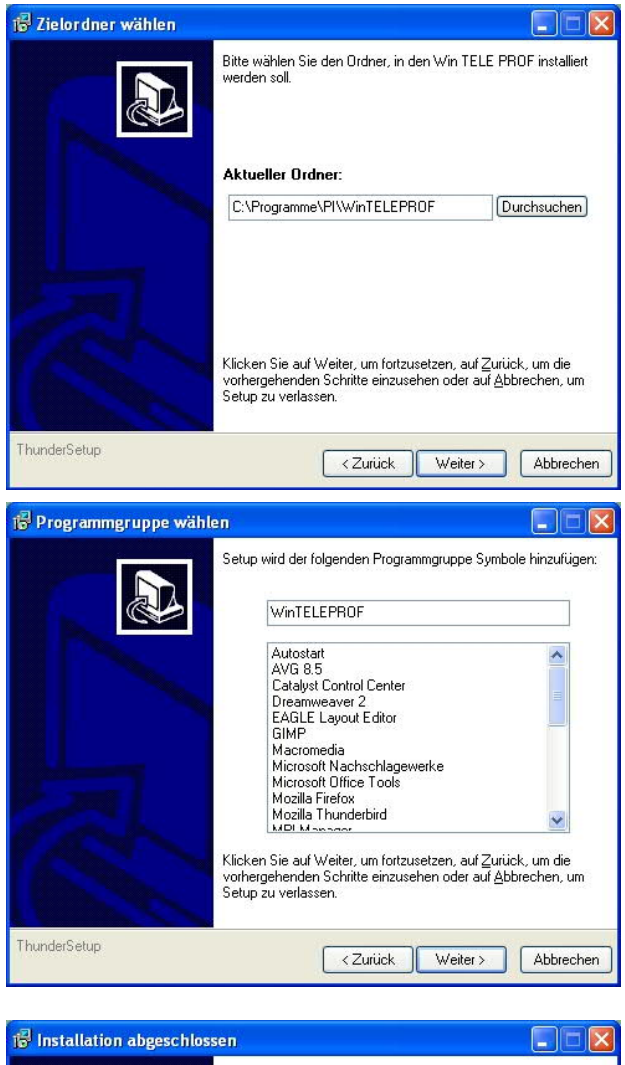

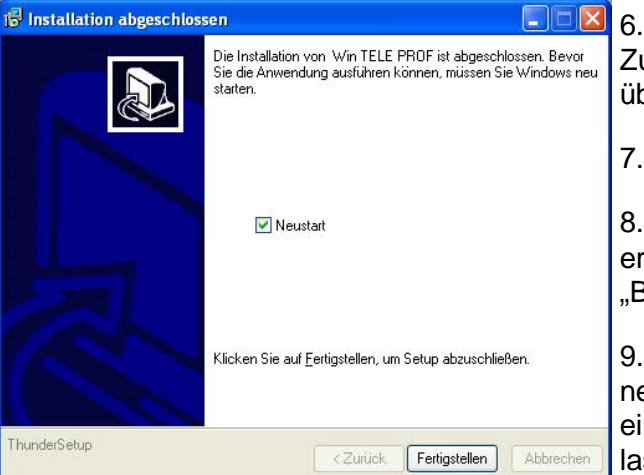

3. Nach der Sprachauswahl startet die Installation in der gewählten Sprache und der Willkommensdialog erscheint.

Klicken Sie auf "Weiter" um den Installationspfad auswählen zu können.

Um den Installationspfad zu ändern klicken Sie auf "Durchsuchen".

Klicken Sie daraufhin auf "Weiter".

4. Wählen Sie in diesem Dialog den Programmordner für die Win-TeleProf Starteinträge.

Anschließend klicken Sie auf "Weiter".

5. Im darauffolgenden Dialog wählen Sie den Installationstyp aus und klicken Anschließend auf "Weiter".

Geben Sie nun Ihren Namen und den Namen Ihrer Firma ein und bestätigen Sie dies ebenfalls mit "Weiter".

6. Anschließend erscheint eine kurze Zusammenfassung, in der Sie Ihre Eingaben überprüfen können.

7. Warten Sie die Installation der Dateien ab.

8. Beenden Sie die Installation nach erfolgreichem kopieren der Daten mit "Beenden".

9. Der Computer muss nach der Installation neu gestartet werden. Hierfür können Sie auch einfach das Häckchen bei "Neustart" gesetzt lassen.

1.5 Kommunikationsaufbau

1. Beim 1. starten der Software erscheint der Einstellungsdialog. Hier werden die virtuellen COM Ports festgelegt. Dieser Dialog kann jederzeit unter "Einstellungen" wieder aufgerufen werden.

S7 COM: Über diesen COM Port können Sie später auf die am AG-TELE angeschlossene S7 zugreifen

S5 COM: Über diesen COM Port können Sie später auf die am AG-TELE angeschlossene S5 zugreifen

Direkt Mode COM: Dieser COM Port dient als Serielle Verlängerung, das heißt dass keine Protokollprüfung erfolgt. Es kann also jedes beliebige serielle Gerät angeschlossen werden.

2. Konfigurieren Sie unter Start => Einstellungen => Systemsteuerung => Telefon- und Modemoptionen Ihr Modem

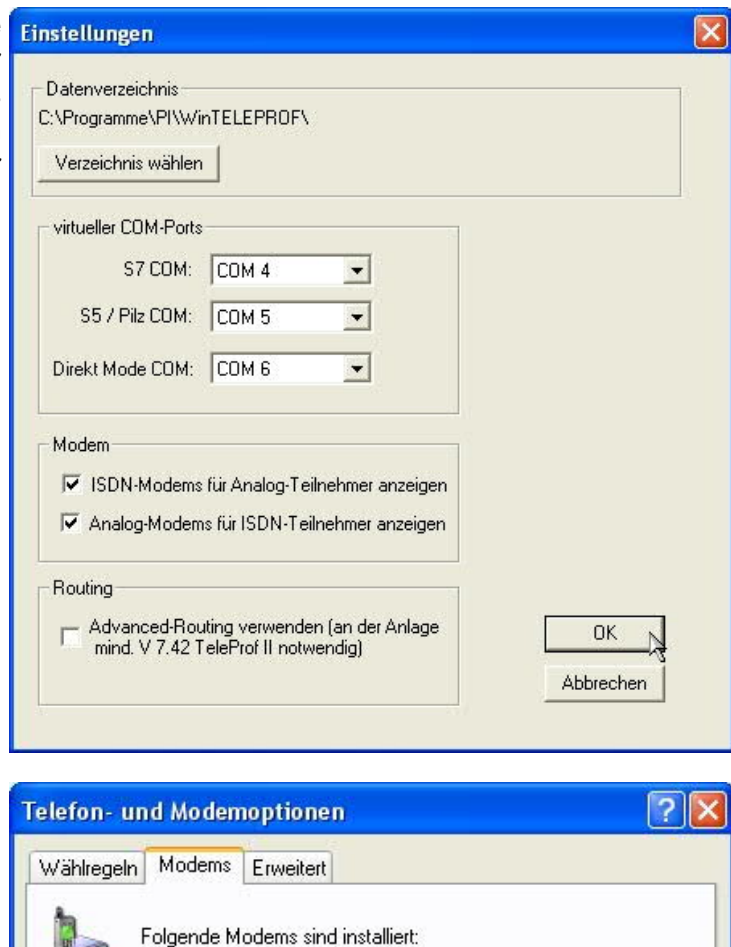

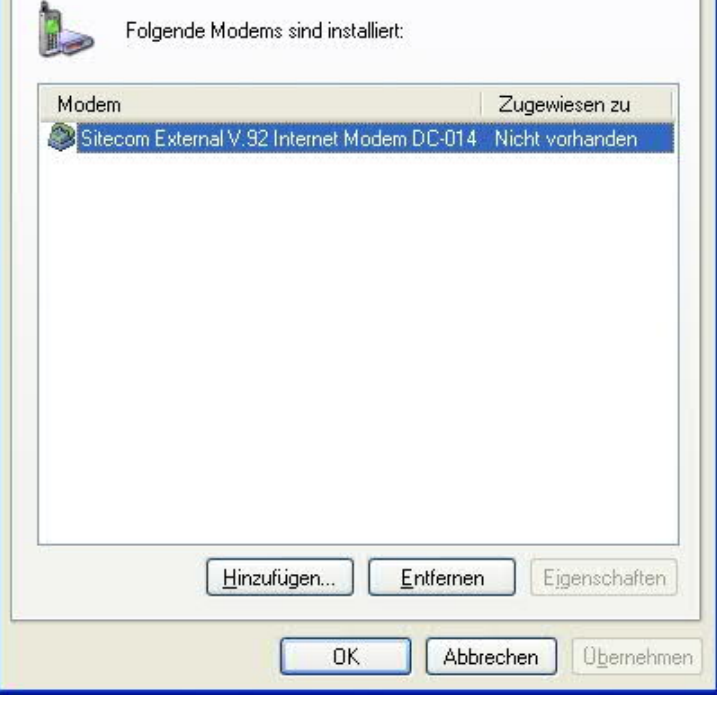

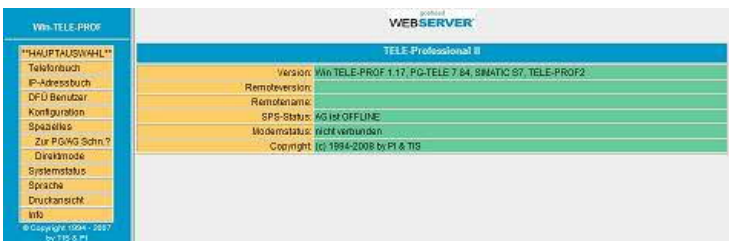

3. Wenn Sie ihr Modem konfiguriert haben klicken Sie auf "Telefonbuch"

4. Durch einen Klick auf das Symbol neben der Eintragsnummer können Sie den jeweiligen Eintrag bearbeiten bzw. einen neuen Eintrag anlegen. Wenn Sie das Kreuz anklicken, wird der jeweilige Eintrag gelöscht.

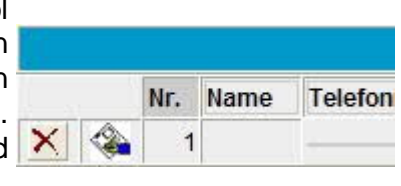

5. Legen Sie nun einen neuen Eintrag an, in dem die Rufnummer Ihres Tele-Network-Gerätes hinterlegt ist und klicken Sie anschließend auf das Disketten-Symbol zum speichern.

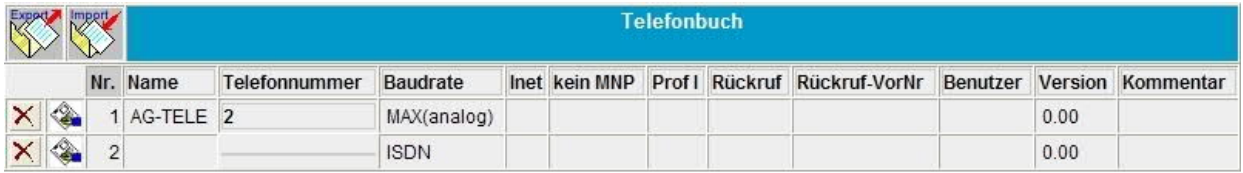

6. Klicken Sie nun auf die Rufnummer und geben Sie die in Ihrem Tele-Professional II unter "Zugangsschutz" hinterlegten Benutzerdaten ein.

Vergewissern Sie sich, dass das richtige Modem ausgewählt ist und klicken Sie anschließend auf "Verbinden" um einen Anruf auszulösen.

Sie können über die Buttons "EXPORT" und "IMPORT" das Telefonbuch jederzeit exportieren und dann in ein Tele-Prof-II-Gerät importieren oder umgekehrt. Das Gerä muss mindestens eine Firmware-Version V7.54 besitzen. Für einen Export klicken Sie mit der rechten Maustaste auf den Button "EXPORT" und wählen: "Ziel speichern unter". Jetzt wird die Telefonbuchdatei auf den Platz Ihrer Wahl ausgelagert. Beim Import ist es umgekehrt, Sie klicken mit der Maus auf den Button "IMPORT" und wählen die Telefonbuch-Datei aus und nach Klicken des OK-Buttons wird das Telefonbuch importiert.

7. Bei erfolgreichem Verbindungsaufbau erscheint wieder der Hauptbildschirm. Sollten sie an Ihrem Tele-Professional II unter "Zugangsschutz" einen PIN für die lokale SPS hinterlegt haben so klicken Sie nun auf "RemoteSPS-Login" und geben den PIN ein.

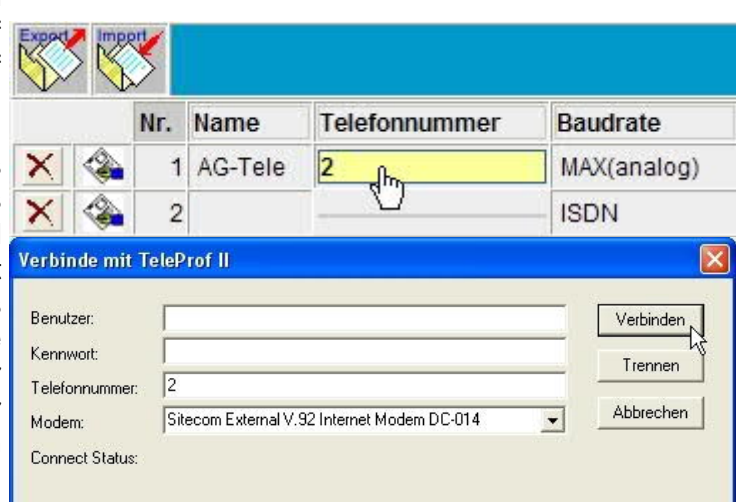

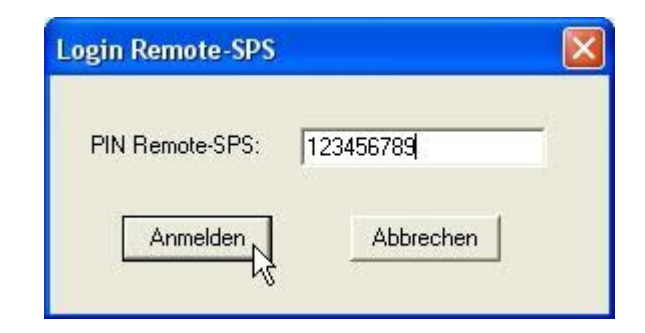

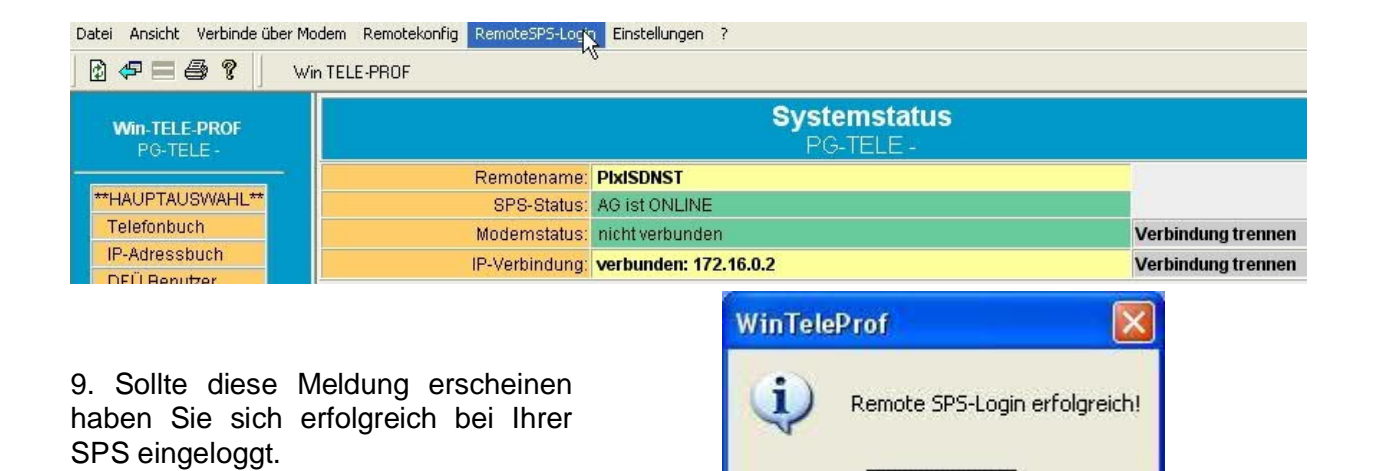

ÖK